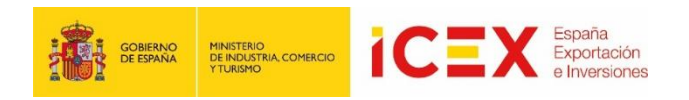

# **OFICINA VIRTUAL Planes de Empresa INNOVA INVEST**

**MANUAL DE USUARIO**

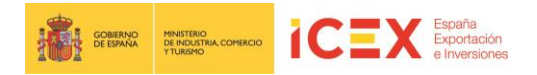

# **INDICE**

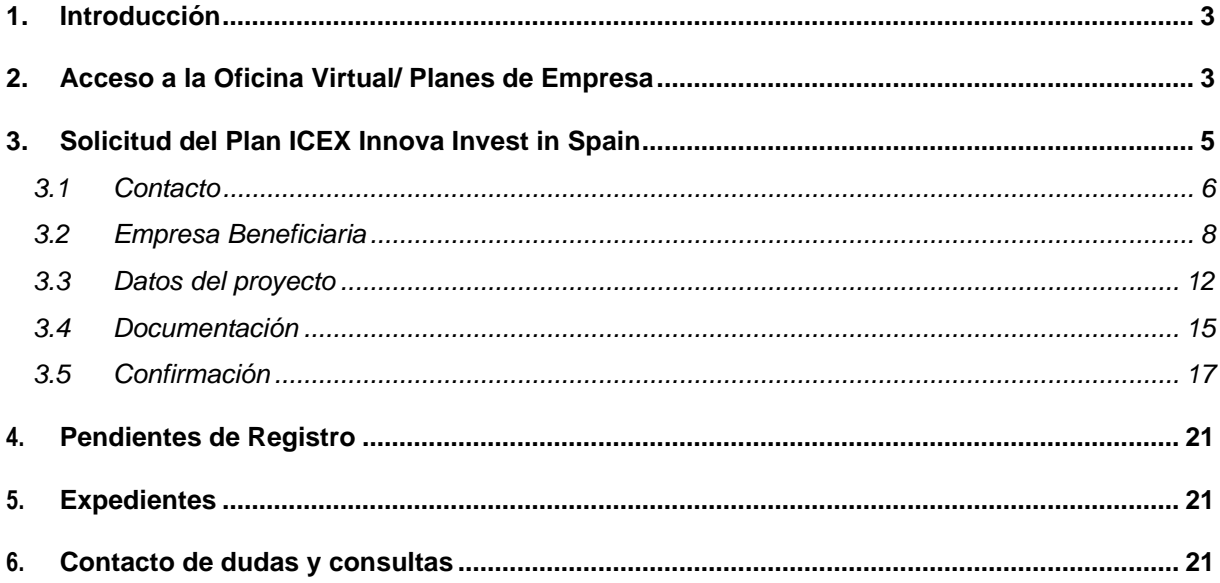

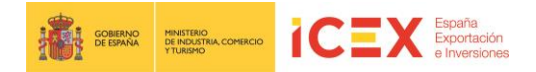

# **1. Introducción**

**[http://www.icex.es](http://www.icex.es/)**

Este manual corresponde exclusivamente al uso del programa informático mediante el cual pueden presentarse las solicitudes de ayuda y consultar el estado de las mismas.

Las explicaciones generales sobre las ayudas, los tipos de proyectos, los conceptos objeto de apoyo, la documentación a adjuntar, etc. están descritas en las bases del programa que se podrá consultar en el apartado de Programas y servicios de Apoyo en el siguiente enlace

<http://www.icex.es/icex/es/navegacion-principal/todos-nuestros-servicios/index.html>

### **2. Acceso a la Oficina Virtual/ Planes de Empresa**

Para acceder a la Oficina Virtual, en primer lugar se debe acceder al portal de ICEX a través de un navegador web mediante la dirección URL:

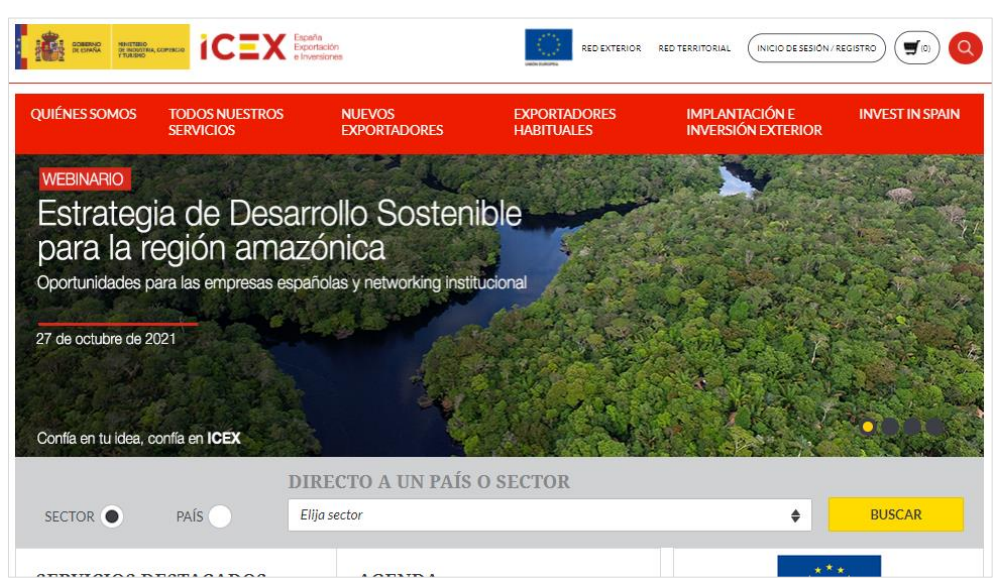

En la parte inferior de la página de inicio del portal, a través del menú, se accede a la oficina virtual:

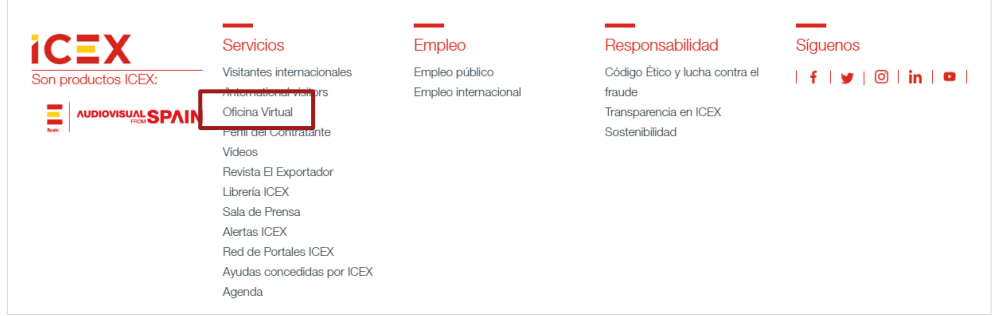

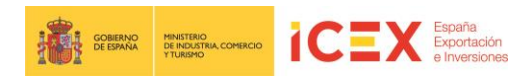

También se puede acceder directamente mediante la URL: **[https://oficinavirtual.icex.es](https://oficinavirtual.icex.es/)**

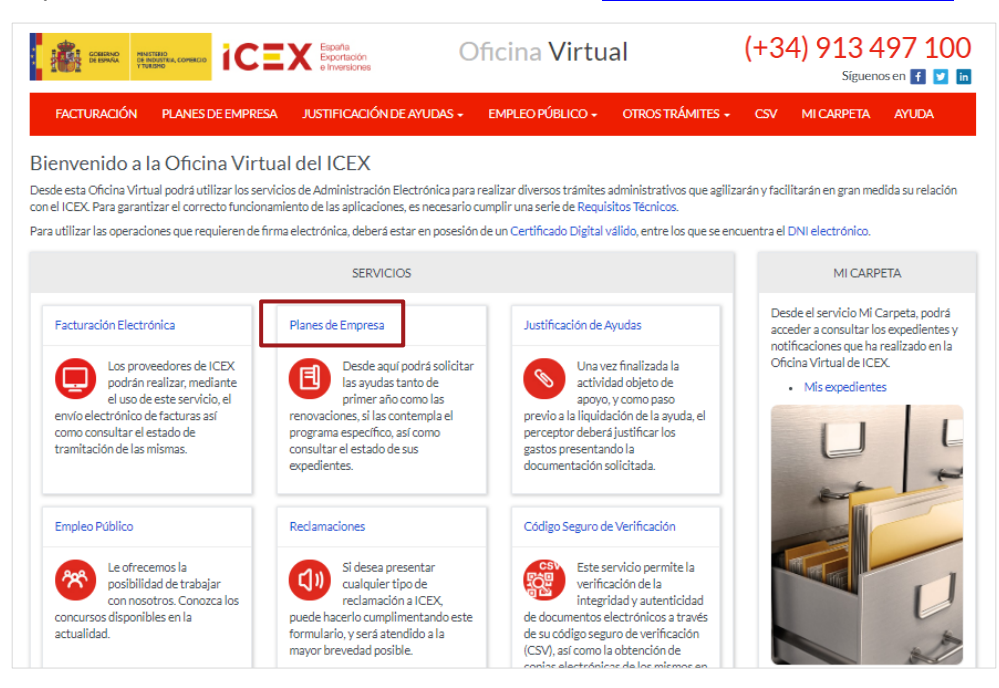

Al hacer clic en **Planes de empresa**, se muestra una ventana en la que se solicitan los datos de acceso, que corresponde al usuario del portal de ICEX, así como, se explican brevemente los diferentes programas de ayudas que se pueden solicitar desde el enlace **Programa y Servicios de Apoyo**, y en el caso de necesidad, se dispone de los datos de contacto de ICEX para solicitar asistencia:

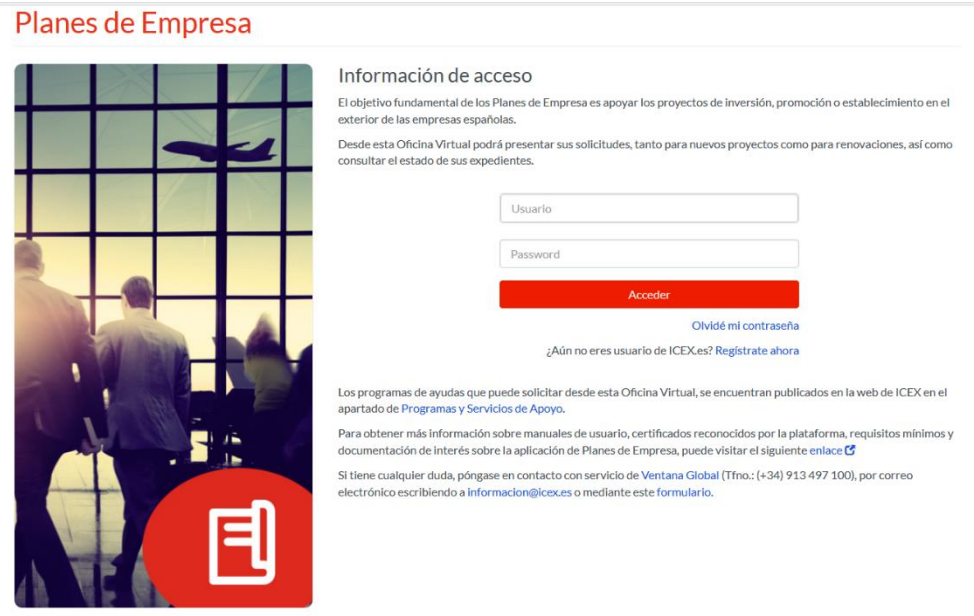

Se deben introducir los datos de acceso, en el caso de no disponer de ellos, se debe registrar a través del enlace **Regístrate ahora***,* y si no se recuerda la contraseña, se puede obtener una nueva desde el enlace **Olvidé mi contraseña***.*

*Nota: En caso de dudas o problemas técnicos, contactar con el teléfono 913 497 100.*

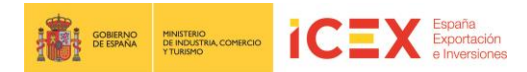

Una vez introducidos los datos de login, se muestra la siguiente ventana:

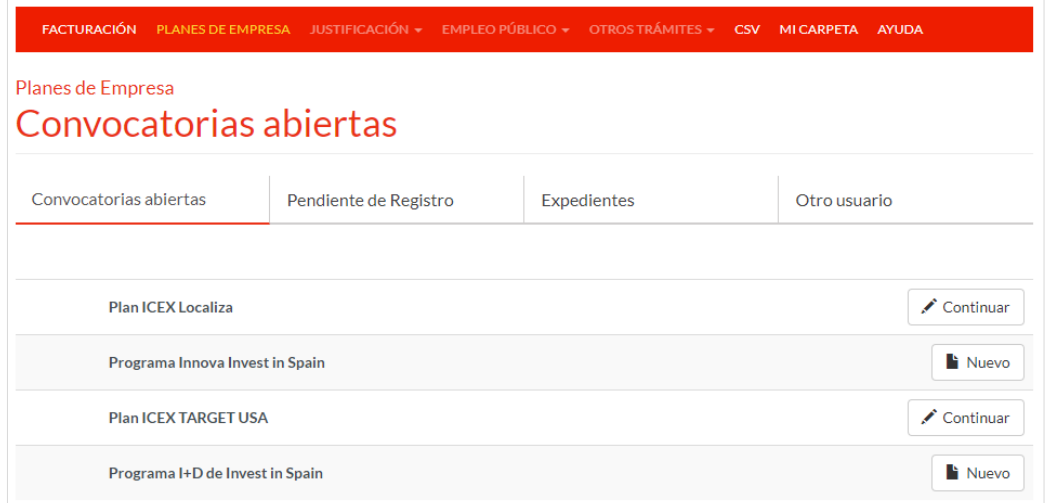

En la misma, se muestran las convocatorias de ayudas abiertas. Desde el botón **Nuevo**, se comienza a tramitar la solicitud deseada.

En el caso de que ya se disponga de una convocatoria abierta, y se quiera continuar con ella, se debe hacer clic en **Continuar**.

# **3. Solicitud del Plan ICEX Innova Invest in Spain**

Se muestra el formulario de la solicitud Plan ICEX Innova Invest in Spain.

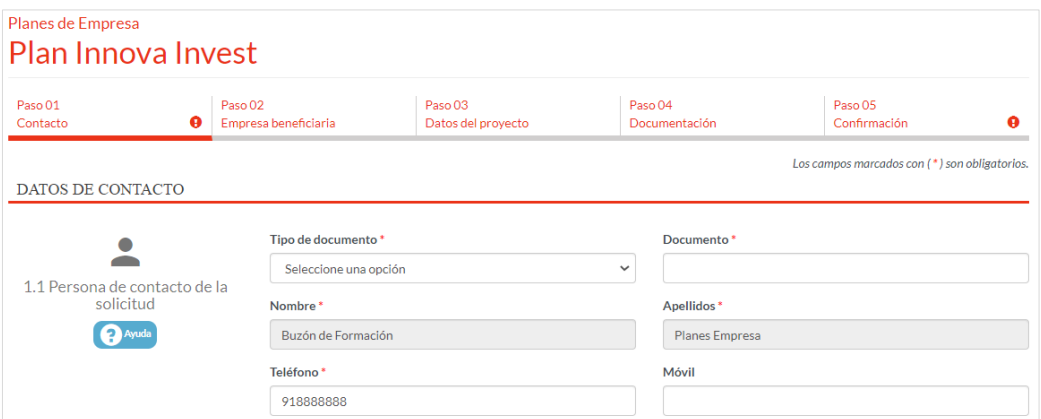

En la cabecera del mismo, se observa que la solicitud está compuesta de cinco pestañas que se deben cumplimentar:

- Contacto
- Empresa beneficiaria
- Datos del proyecto
- Documentación
- **Confirmación**

Se puede navegar y cumplimentar los diferentes pasos de forma independiente, haciendo clic sobre cada uno de ellos.

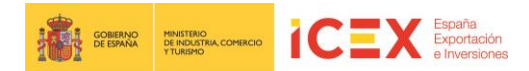

Visualmente, se sabrá si un paso se encuentra correctamente cumplimentado o no, mediante los siguientes iconos:

- Correcto  $\rightarrow$
- Incorrecto

Existe la posibilidad de ir teniendo una Vista Preliminar del documento a medida que se van cumplimentando los pasos. Para ello se debe pulsar el botón **Borrador**.

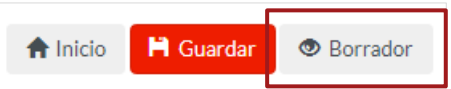

#### **3.1 Contacto**

La pestaña de **Contactos** está dividida en dos secciones:

• **Datos de Contacto:** incluye los datos correspondientes al contacto.

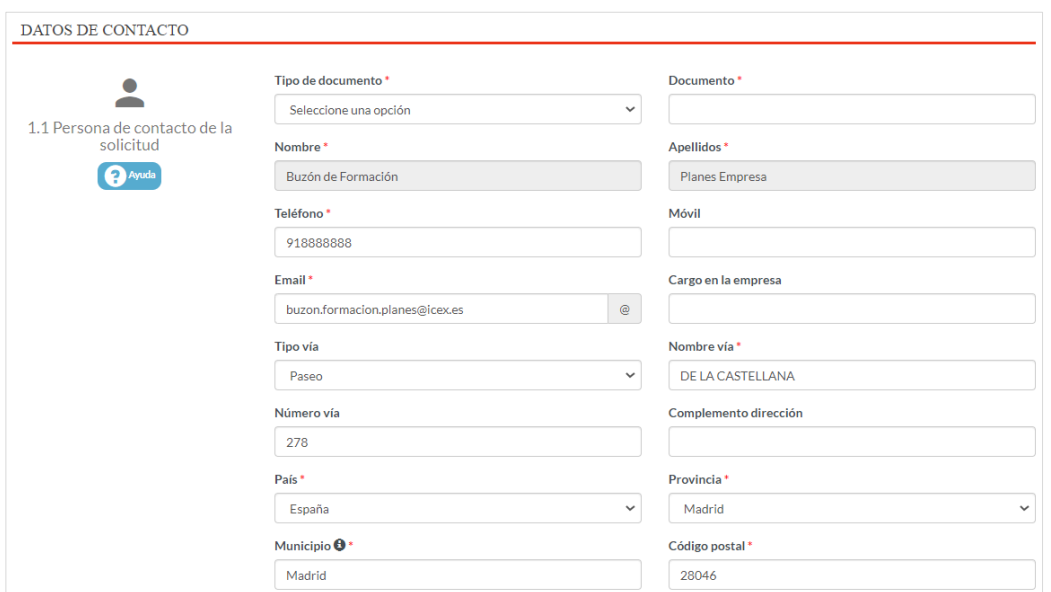

A tener en cuenta:

- Por defecto, se cumplimentan los datos con los correspondientes a los incluidos en el perfil de usuario del portal.
- Los que se muestran en gris, no son editables, el resto sí.
- Los campos que se muestran con un \*, son de obligatorio cumplimento.

Prestar especial atención al campo **Municipio**, al comenzar a escribir dicho dato, se muestra un listado con los nombres que contengan el texto escrito, siempre y cuando se encuentre dentro de la provincia seleccionada previamente.

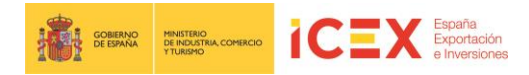

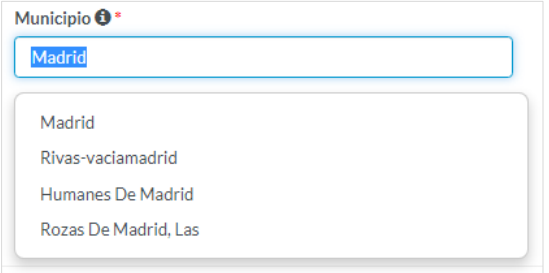

• **Datos de Empresa:** En el apartado **Descripción**, se introducen los datos generales de la sede social de la empresa.

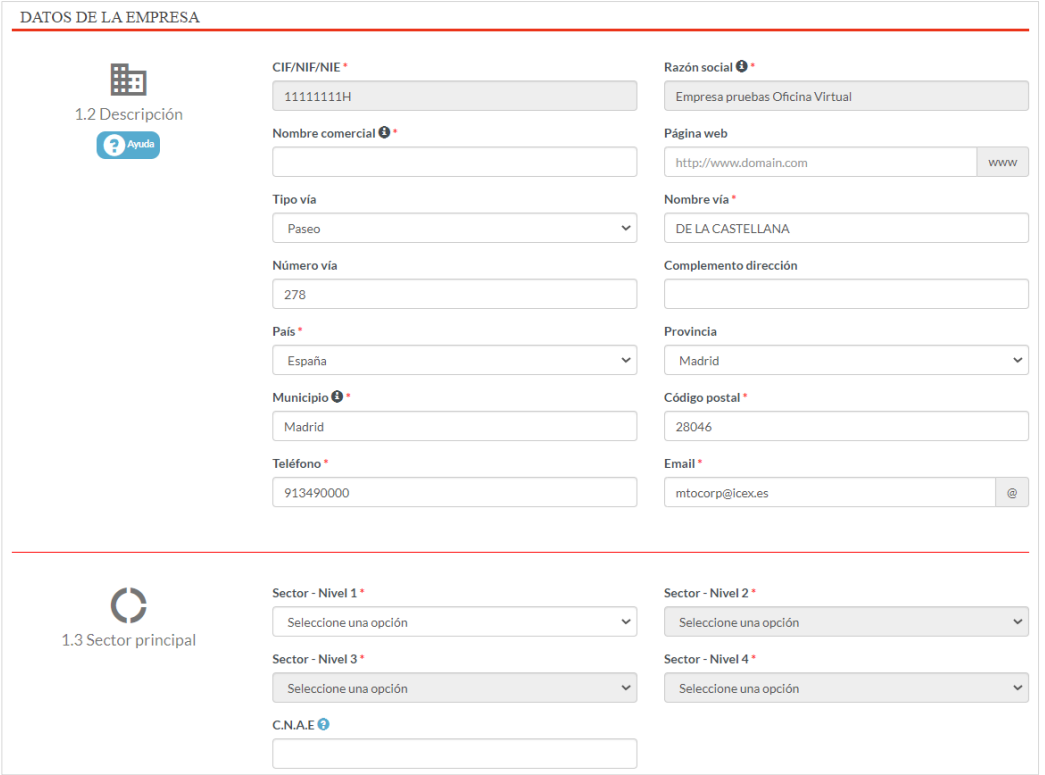

Al igual que en los datos de Contacto, se debe tener en cuenta que:

- Por defecto, se cumplimentan los datos con los correspondientes a los incluidos en el perfil de usuario del portal.
- Los que se muestran en gris, no son editables, el resto sí.
- Los campos que se muestran con un \*, son de obligatorio cumplimento.
- Y el campo **Municipio**, actúa de la misma forma que en los datos de contacto.

**En el apartado Sector Principal,** es muy importante completarlo correctamente y clasificar bien la actividad económica a fin de que todo el proceso de trámite de la solicitud sea lo más fácil, correcto y rápido posible.

La clasificación a través del sector es jerárquica, por lo que se debe comenzar a cumplimentar el **Sector - Nivel 1**, a continuación, el **Sector - Nivel 2**, en el que se desglosa de acuerdo a lo seleccionado en el primer nivel, y así sucesivamente hasta llegar a completar el nivel 4.

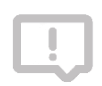

*Nota: Los cuatro niveles son obligatorios y es nuestra responsabilidad añadirlos correctamente a fin de que el posterior análisis y tramitación de la solicitud sea efectiva.*

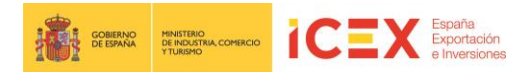

Adicionalmente, se puede añadir **CNAE** (Clasificación Nacional de Actividades Económicas), el cual, es un código compuesto por un total de 4 dígitos que identifica la actividad económica concreta, pudiendo acceder al listado de las Actividades Económicas en formato web o Excel, a través del icono correspondiente:

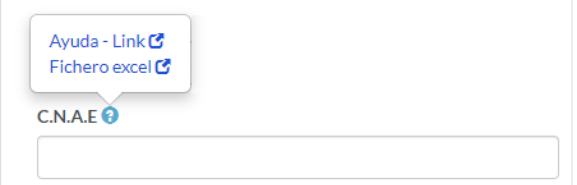

Una vez completados los datos, al menos los obligatorios, hacer clic en el botón **Siguiente.**

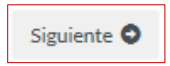

También es posible guardar los datos aunque no se haya terminado de completar la solicitud mediante el botón **Guardar**.

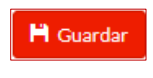

*Nota: La acción de guardar no implica la tramitación de la solicitud incompleta, sino sólo el almacenado provisional de los datos en la aplicación.*

#### **3.2 Empresa Beneficiaria**

Esta segunda pestaña contiene los datos relacionados con la empresa beneficiaria de la solicitud.

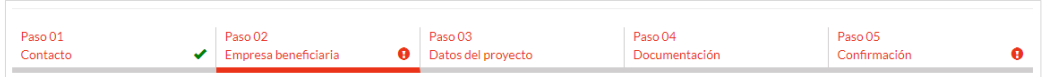

La pestaña de la empresa beneficiaria está dividida en 7 secciones:

• **Datos de la empresa beneficiaria**, reúne los datos correspondientes a la empresa beneficiaria del plan.

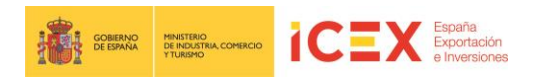

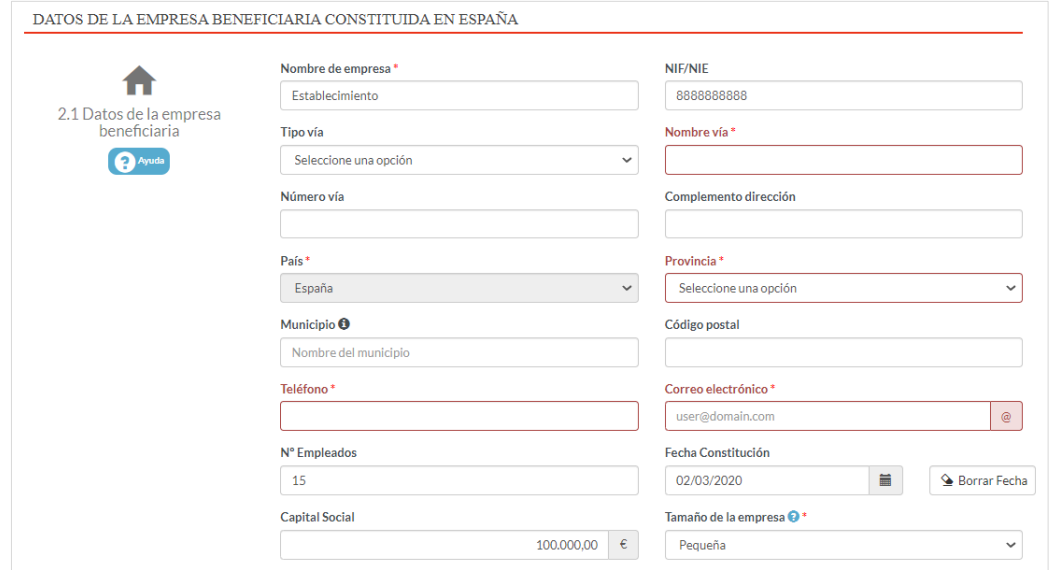

Al igual que en los datos de Contacto, se debe tener en cuenta que:

- Los que se muestran en gris, no son editables, el resto sí.
- Los campos que se muestran con un \*, son de obligatorio cumplimento.
- Y el campo **Municipio**, actúa de la misma forma que en los datos de contacto.
- **Origen del capital social,** se debe detallar el tanto por ciento del capital extranjero y del nacional.

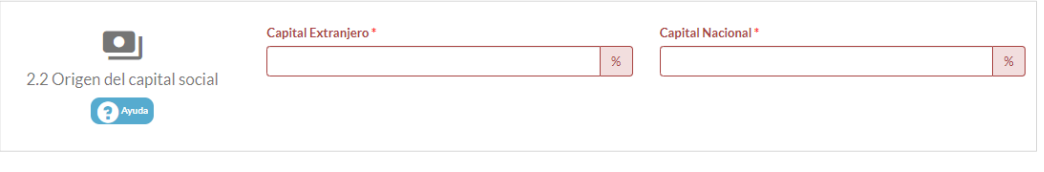

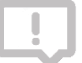

*Nota: La suma del capital extranjero y nacional debe de ser de 100%.*

• **Relación de principales accionistas,** en esta sección se incluyen los datos correspondientes a los accionistas.

Según se añadan los diferentes accionistas, se irán mostrando en la parte inferior del correspondiente apartado.

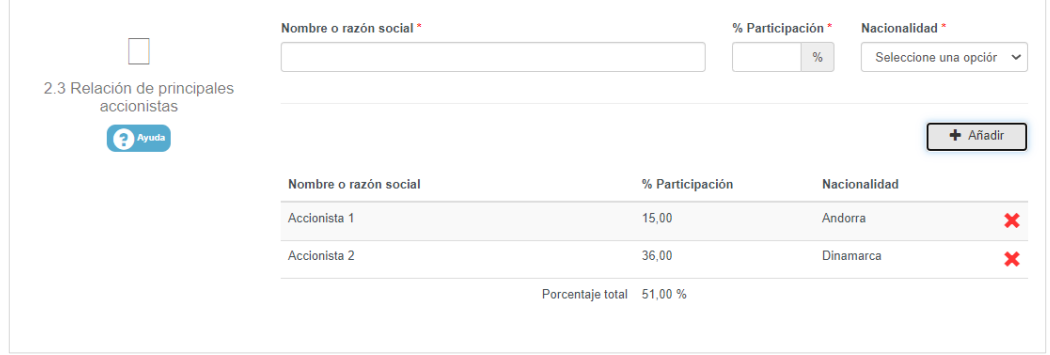

- Se debe tener en cuenta que:
	- Se puede incluir más de un accionista.

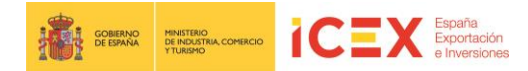

En el caso que se desee elminar un accionista, hacer clic en el aspa correspondiente en la tabla resumen.

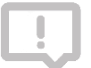

*Nota: Al eliminar un accionista, también se elimina la relación de accionistas correspondiente (apartado 2.6. Relación de accionistas).*

- En el caso de que se trate de una **empresa pequeña o mediana**, se debe incluir, al menos, un accionista con una participación igual o superior al 51%.
- La relación total de los principales accionistas tendrá un máximo del 100%, mostrandose el total al final de la tabla.
- Para aquellos accionistas que cuenten con una participación directa o indirecta igual o superior al 25%, se debe completar adicionalmente la sección *2.6. Relación de accionistas.*

*Notas:*

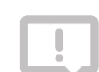

- *La suma del % de la participación de los países diferentes de España no puede ser superior a lo indicado como capital extranjero en la sección 2.2. Origen de capital social.*
- *La suma del % de la participación con nacionalidad de España no puede ser superior a lo indicado como capital nacional en la sección 2.2. Origen de capital social.*
- **Empresas filiales o participadas,** en esta sección se incluyen los datos correspondientes a las empresas filiales o participadas.

Según se añadan las diferentes filiales o participadas, se irán mostrando en la parte inferior del correspondiente apartado.

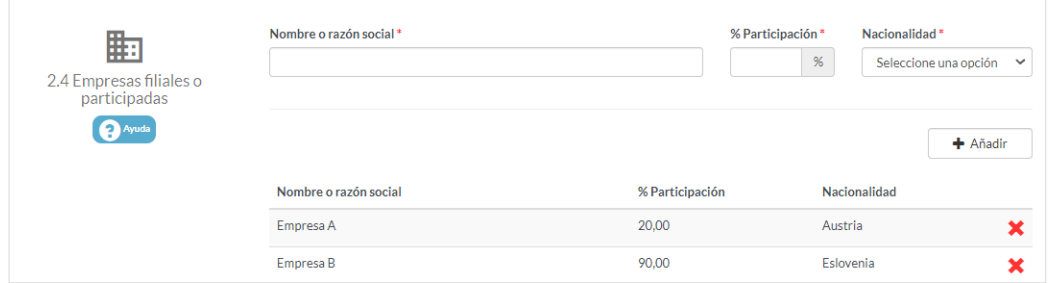

Se debe tener en cuenta que:

- Se puede incluir más de una empresa filial o participada.
- En el caso que se desee elminar una filial o participada, hacer clic en el aspa correspondiente en la tabla resumen.

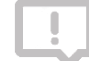

*Nota: Al eliminar un accionista, también se elimina la relación de accionistas correspondiente (apartado 2.7. Relación de empresas filiales o participadas).*

- Para la relación de empresas filiales o participadas, no hay límite de % de participación, pudiendo tener una relación total de participación total superior al 100%.
- Para aquellas filiales/participadas que cuenten con una participación directa o indirecta igual o superior al 25%, se debe completar adicionalmente la sección *2.7. Relación de empresas filiales o participadas.*
- Datos sobre la **realización de actividades innovadoras,** en esta sección se deben describir las actividades realizadas, indicando el nombre y las fechas de inicio y fin de cada una de las ellas, siempre y cuando se trate de actividades I+D y que se hayan realizado en España.

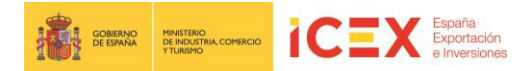

Según se añadan las diferentes actividades, se irán mostrando en la parte inferior del correspondiente apartado.

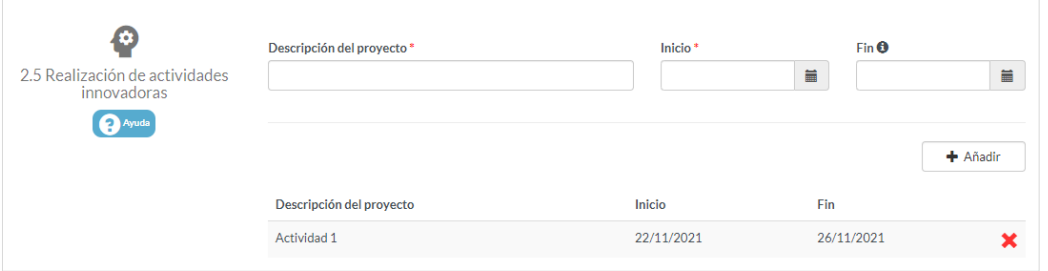

Se debe tener en cuenta que:

- Se puede incluir más de una empresa filial o participada.
- En el caso que se desee elminar una filial o participada, hacer clic en el aspa correspondiente en la tabla resumen.
- Datos sobre la **relación de accionistas,** en esta sección se debe incluir la relación de los accionistas que tengan una participación directa o indirecta, igual o superior al 25%, introducidas en el apartado *2.3. Relación de principales accionistas*, siempre y **cuando el tamaño de la empresa beneficiaría sea pequeña o mediana**.

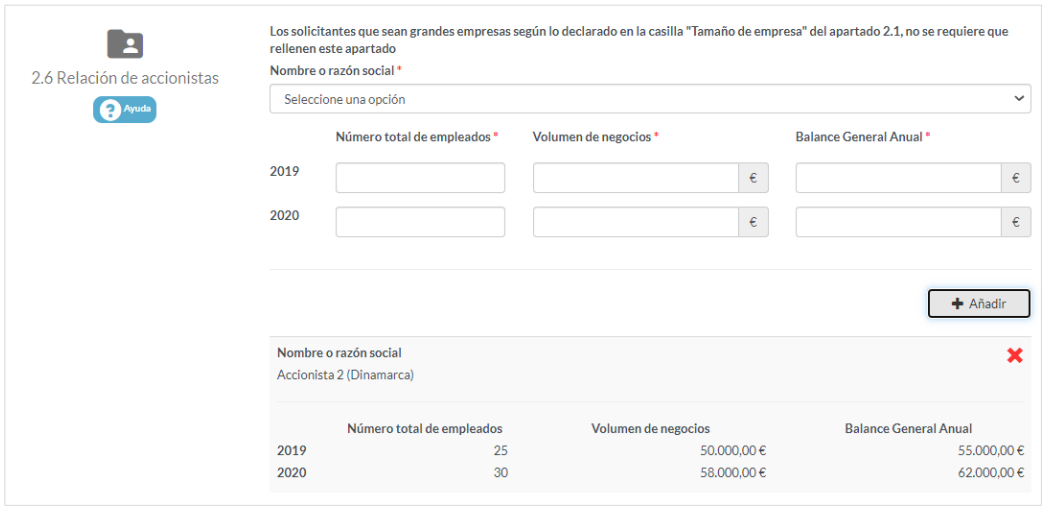

• **Datos sobre la relación de empresas filiales o participadas,** en esta sección se debe incluir la relación de las filiales en las que tengan una participación directa o indirecta igual o superior al 25%, introducidas en el apartado *2.4.* indicando de la filial los datos solicitados a 31 de diciembre de cada uno de los años solicitados.

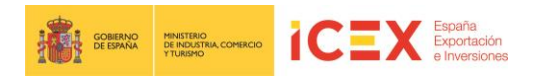

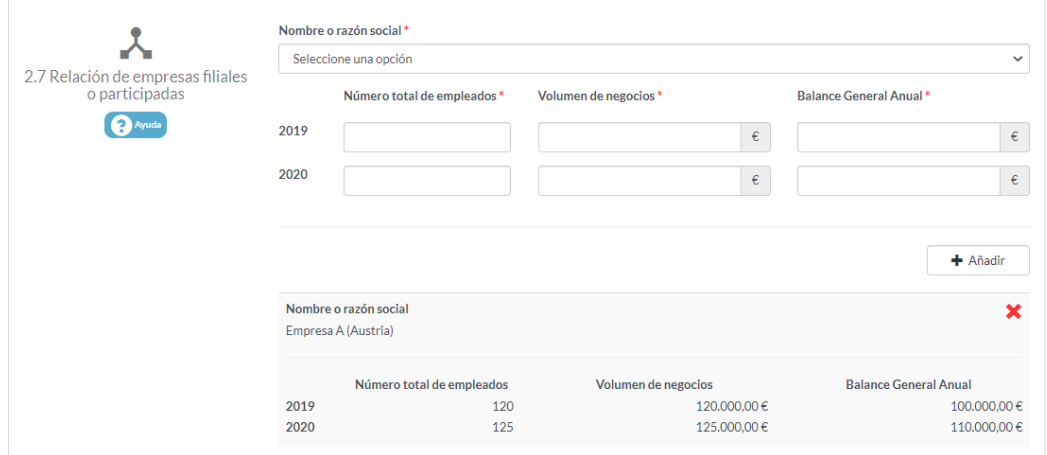

### **3.3 Datos del proyecto**

En esta tercera pestaña se incluyen los datos correspondientes a los datos del proyecto de la solicitud.

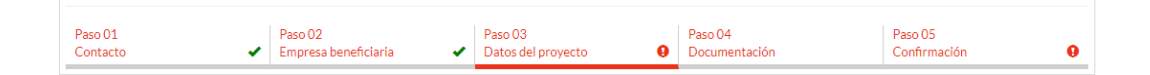

La pestaña de **datos del proyecto** está dividida en 6 secciones:

• **Datos del proyecto**, detallar los datos correspondientes al proyecto.

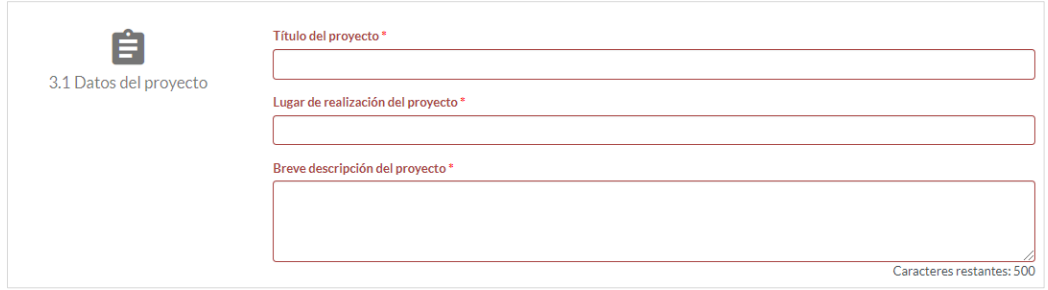

• **Presupuesto estimativo,** en esta sección se debe detallar el presupuesto estimado para desarrollar las acciones detalladas en la sección anterior desglosándolo por conceptos de gasto.

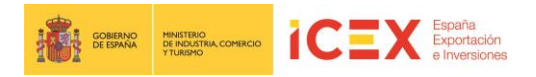

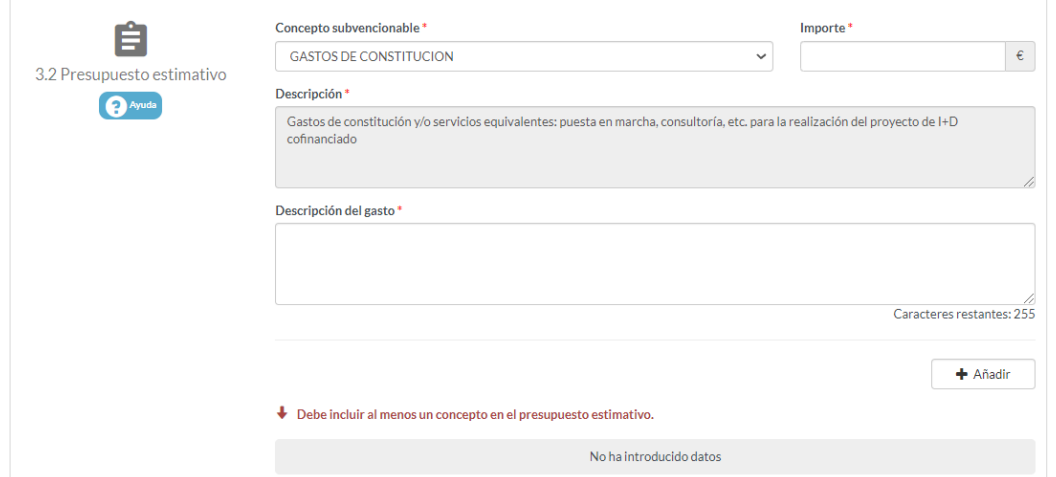

Para introducir un concepto de gasto, se debe proceder a completar los tres campos asociados al mismo. Desde el campo **Concepto subvencionable,** se selecciona uno de los siguientes elementos disponibles:

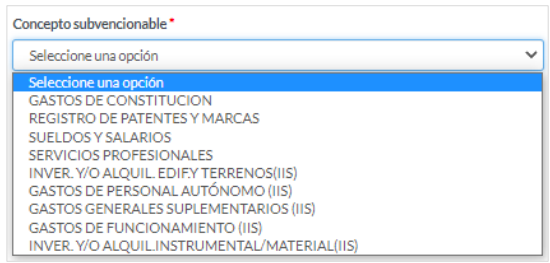

Para cada gasto seleccionado, se muestra una pequeña descripción del mismo. El campo **importe siempre** se debe introducir **en euros.** Y por último, introducir una breve descripción del mismo en el campo **Descripción del gasto.**

Los tres campos son obligatorios. Una vez completados. hacer clic en el botón **Añadir.**

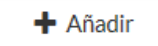

Con lo que se añadirá dicho concepto de gasto a la sección.

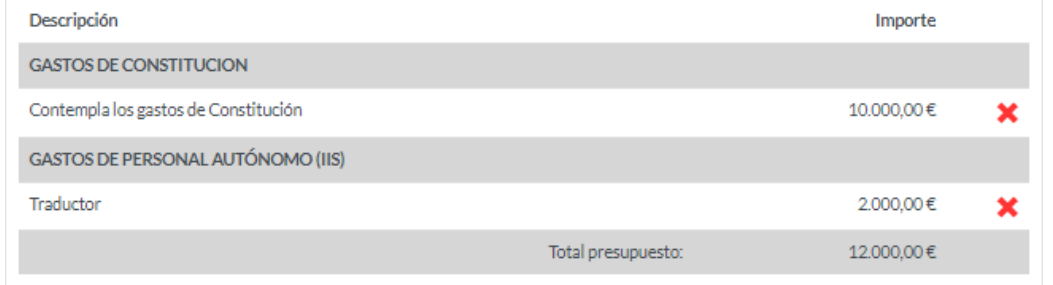

Repetir el proceso por cada concepto de gasto hasta dejar definido el presupuesto.

• **Financiación del proyecto,** en esta sección se debe desglosar toda la información correspondiente a la financiación del proyecto.

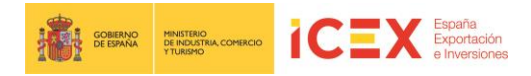

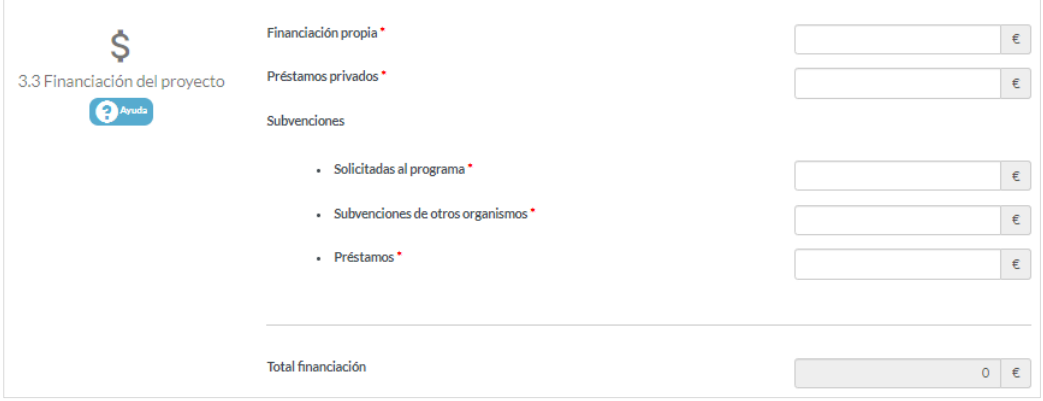

• **Impacto y/o resultados previstos debidos a la realización del proyecto,** en esta sección se debe detallar toda la información correspondiente al impacto y/o resultados que se prevean en la realización del proyecto.

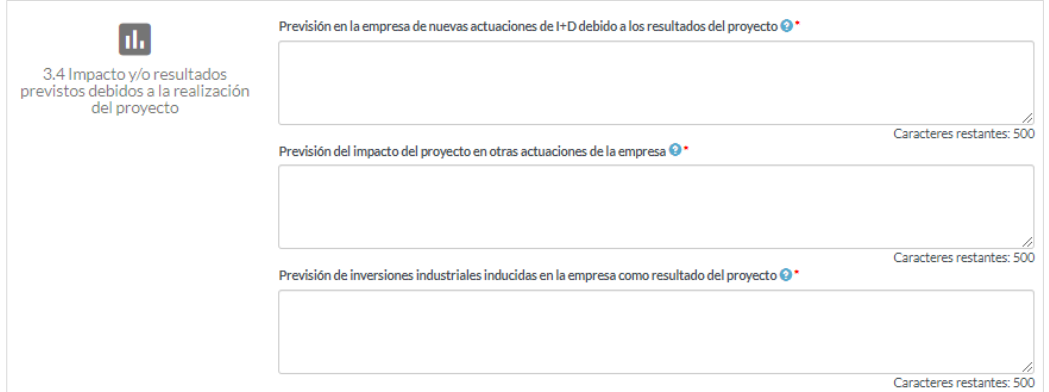

• **Datos sobre empleo,** en esta sección se debe indicar la previsión de los trabajadores correspondiente al año posterior a la convocatoria, especificando el número de mujeres y hombres por cada uno de los epígrafes.

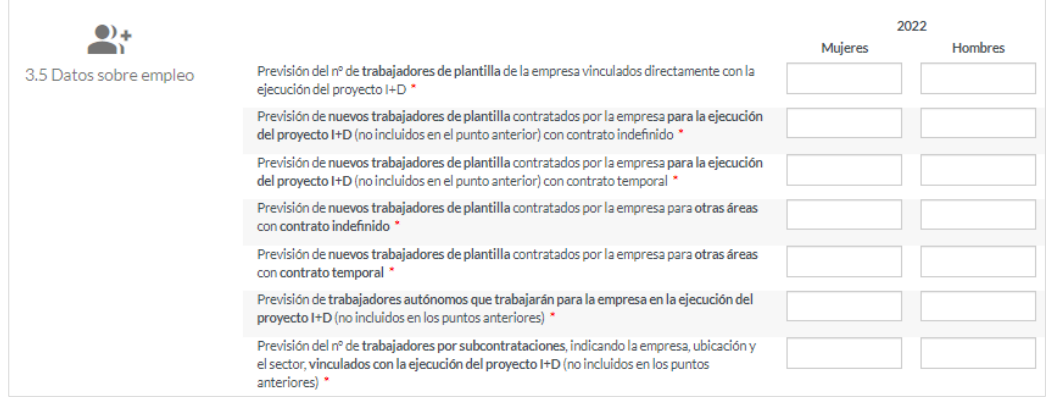

• **Información de trabajadores en la medida en que estén dedicados al proyecto,** en esta sección se debe detallar todo lo referente a los trabajadores que están dedicados al proyecto.

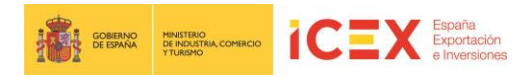

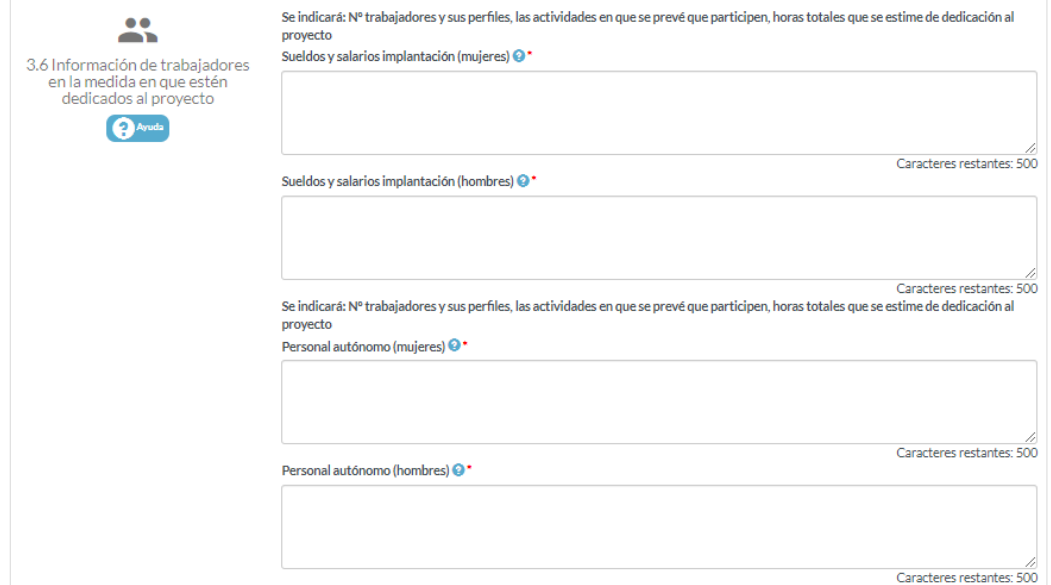

Una vez completados los datos de la pestaña hacer clic en el botón **Siguiente.**

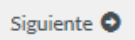

#### **3.4 Documentación**

En esta pestaña se debe incluir toda la documentación requerida para solicitar el plan.

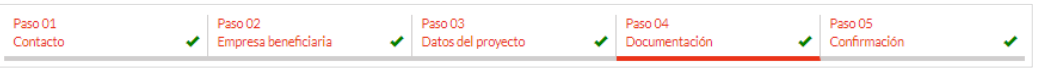

La documentación solicitada es:

- **Memoria del Proyecto**
- **Datos Financieros del Proyecto**
- **Modelo declaración responsable DNSH**
- **Plan de igualdad**
- **Otra documentación adicional del proyecto:** Cualquier otra documentación y/o información que se estime necesaria para el estudio de la solicitud.

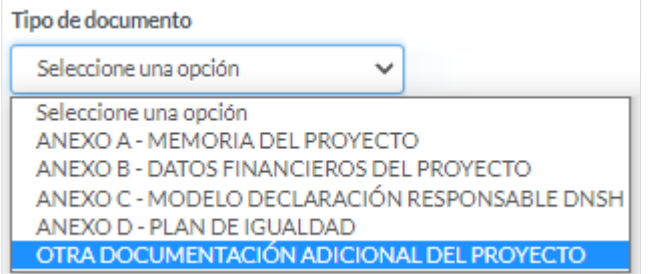

Para adjuntar estos documentos, en el campo **Tipo de Documento** se debe seleccionar el tipo de documento a añadir.

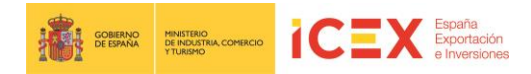

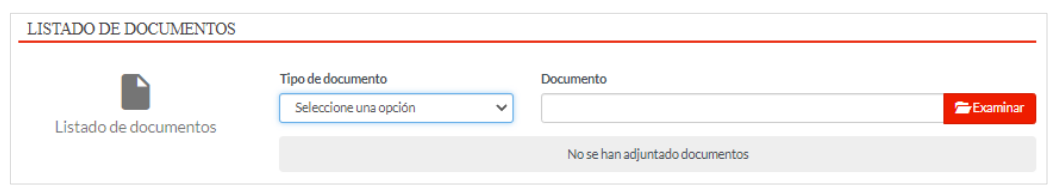

A continuación, hacer clic en el botón **Examinar**, se muestra un cuadro de diálogo con la ventana abrir para poder buscar el archivo a subir.

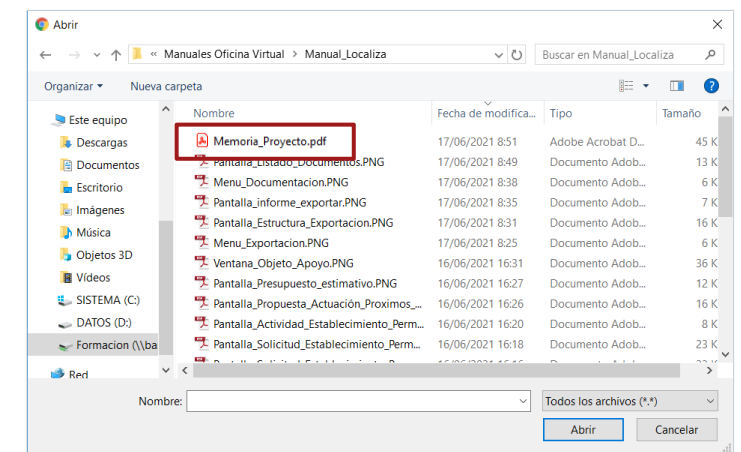

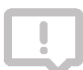

*Nota: Los formatos permitidos de los documentos son: Office/OpenOffice, PDF e imágenes, aunque se recomienda subir los documentos en formato PDF. Con el límite de 6Mb de tamaño.*

#### Hacer clic en el botón **Subir**

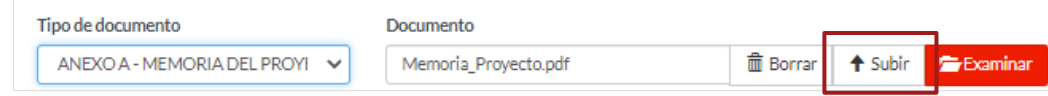

#### y el documento quedará adjuntado a la solicitud

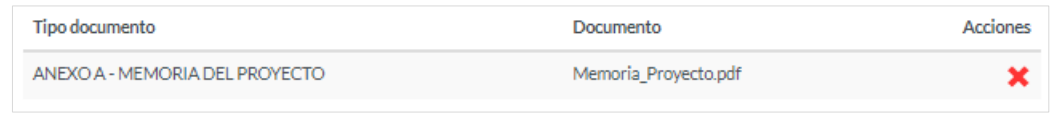

Repetir el proceso hasta adjuntar todos los documentos que se requieren en la solicitud.

En **Autorizaciones,** se debe marcar la casilla para dar el consentimiento a la consulta de los datos de la empresa a la Tesorería General de la Seguridad Social y la Agencia tributaria a efectos de las comprobaciones necesarias para la aprobación de las ayudas.

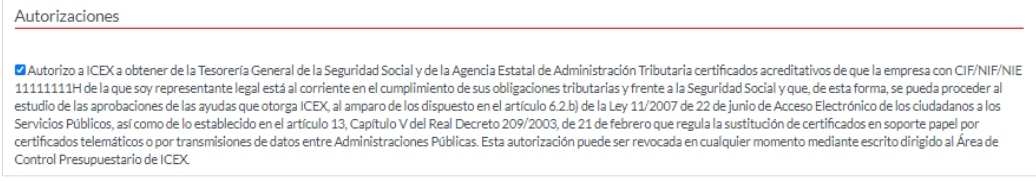

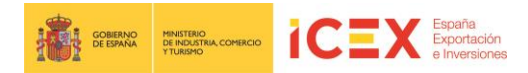

En **Declaraciones,** se debe marcar la casilla indicando nuestra declaración responsable.

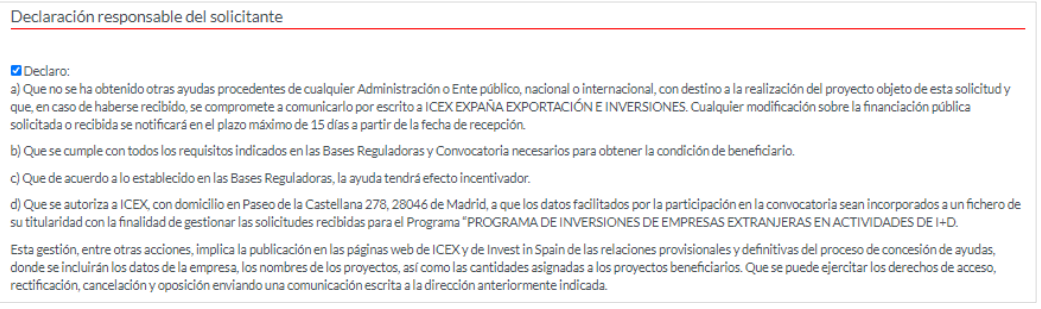

#### **3.5 Confirmación**

En esta última pestaña, se indica la forma de tramitación de la solicitud.

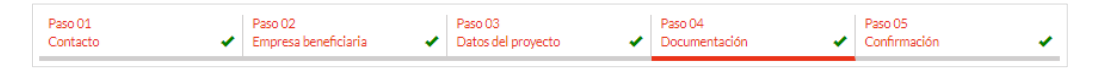

La tramitación de la solicitud se puede realizar de dos formas diferentes, bien con certificado digital, o bien, sin él.

• **Tramitación con certificado digital,** en el caso de que se vaya a realizar la tramitación con un certificado digital, seleccionar la opción correspondiente y hacer clic en **Tramitar.**

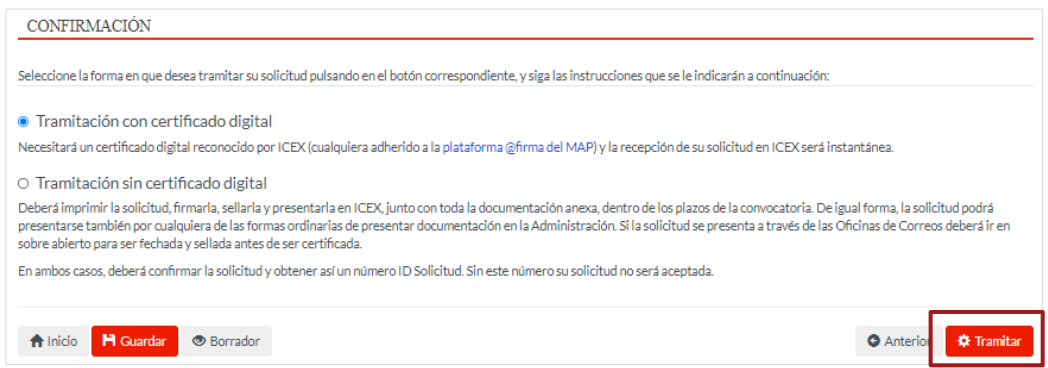

Se inicia el proceso de tramitación.

Se muestra un **borrador** de la solicitud en formato PDF. **Es conveniente leer todo el documento para asegurarse de que todos los datos son correctos.** 

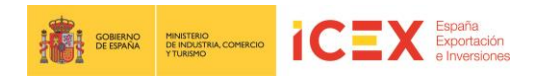

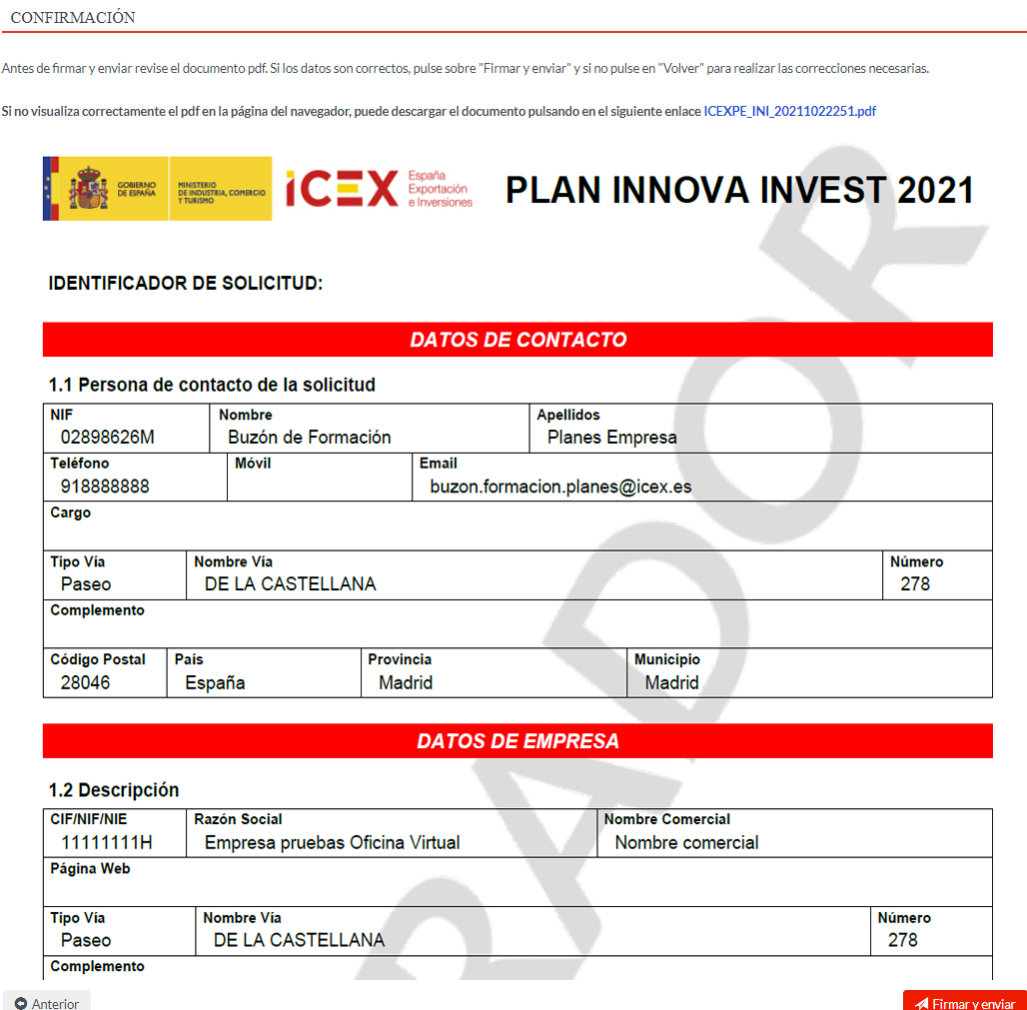

Si todo es correcto, hacer clic en el botón **Firmar y Enviar.**

Firmar y enviar

Al hacerlo, la aplicación solicita el certificado digital para firmar dicha solicitud.

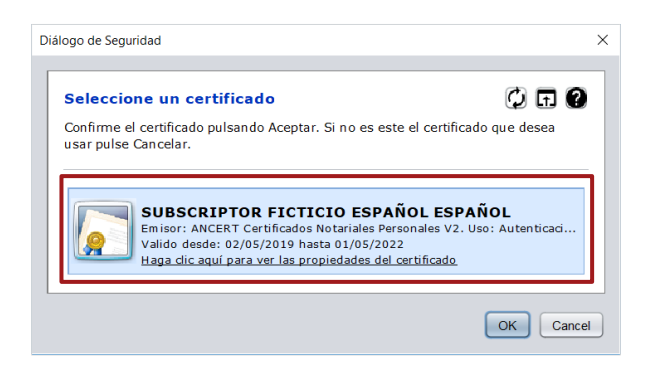

Tras seleccionar el certificado y hacer clic en **Ok,** se completa el proceso de solicitud, mostrando el siguiente acuse de recibo, en el que se confirma la tramitación, y el pdf definitivo de la solicitud, el cual se puede **guardar** en el ordenador o **imprimir**.

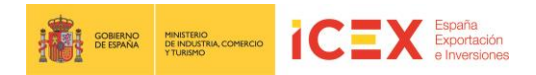

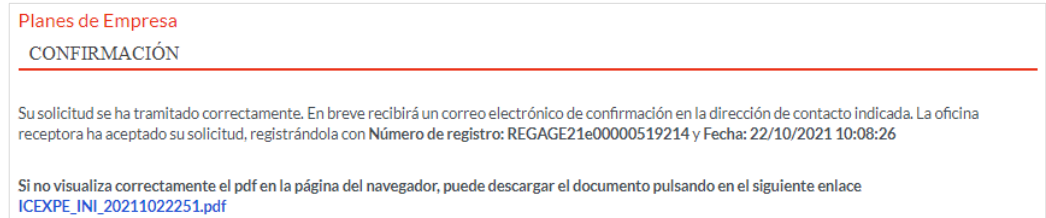

Adicionalmente, la aplicación remite un correo del estilo al correo que se muestra a continuación:

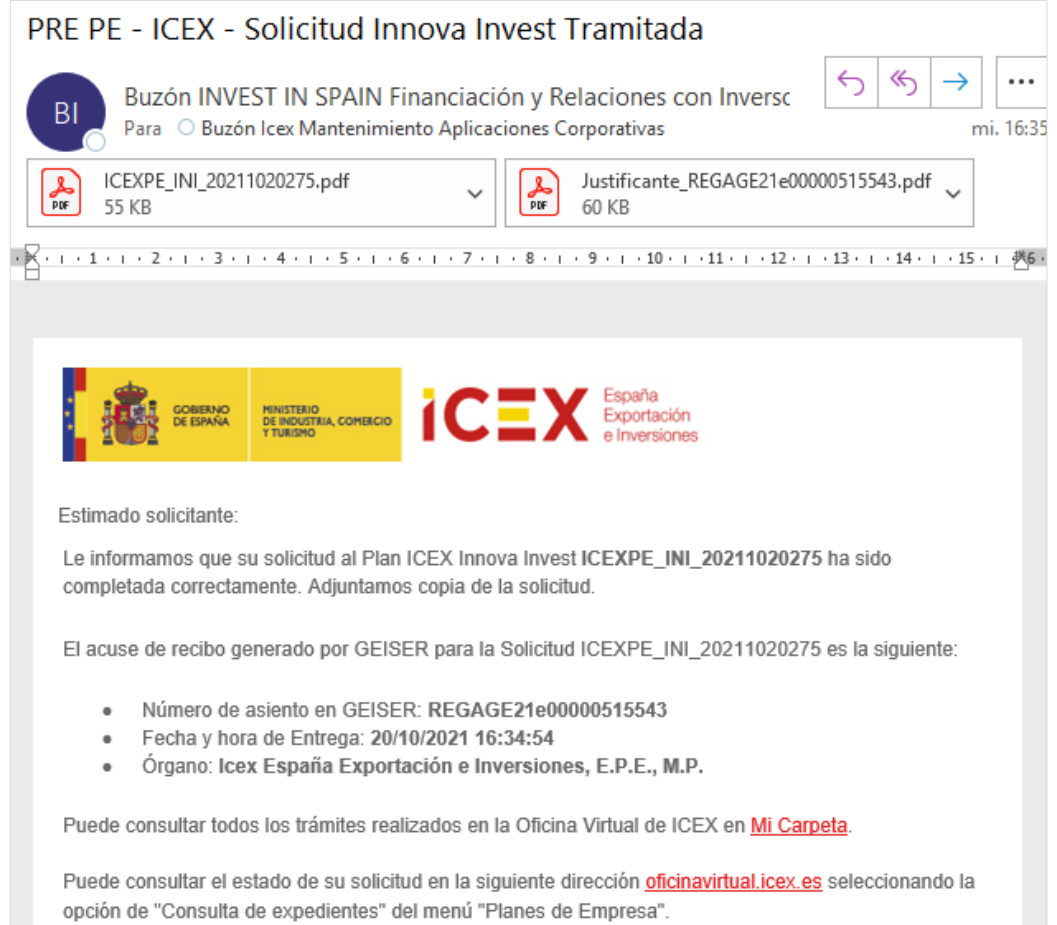

• **Tramitación sin certificado digital,** en el caso de que se vaya a realizar la tramitación sin un certificado digital, seleccionar la opción correspondiente y hacer clic en **Tramitar**.

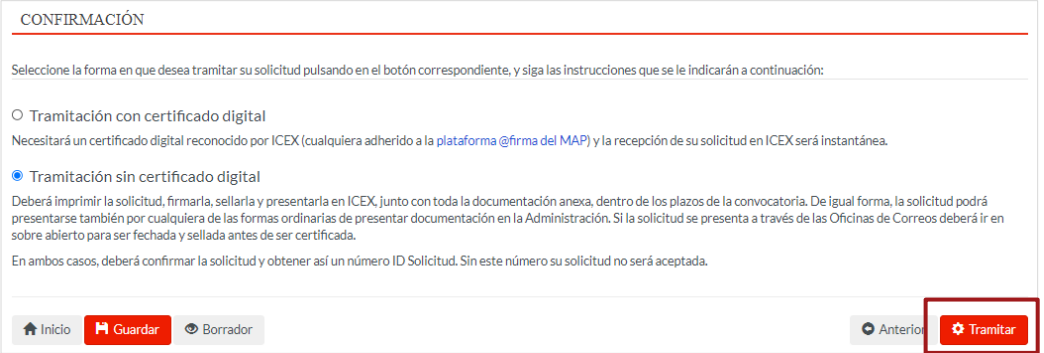

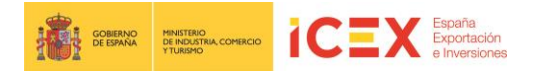

Se inicia el proceso de tramitación.

Se muestra un **borrador** de la solicitud en formato PDF. **Es conveniente leer todo el documento para asegurarse de que todos los datos son correctos.** 

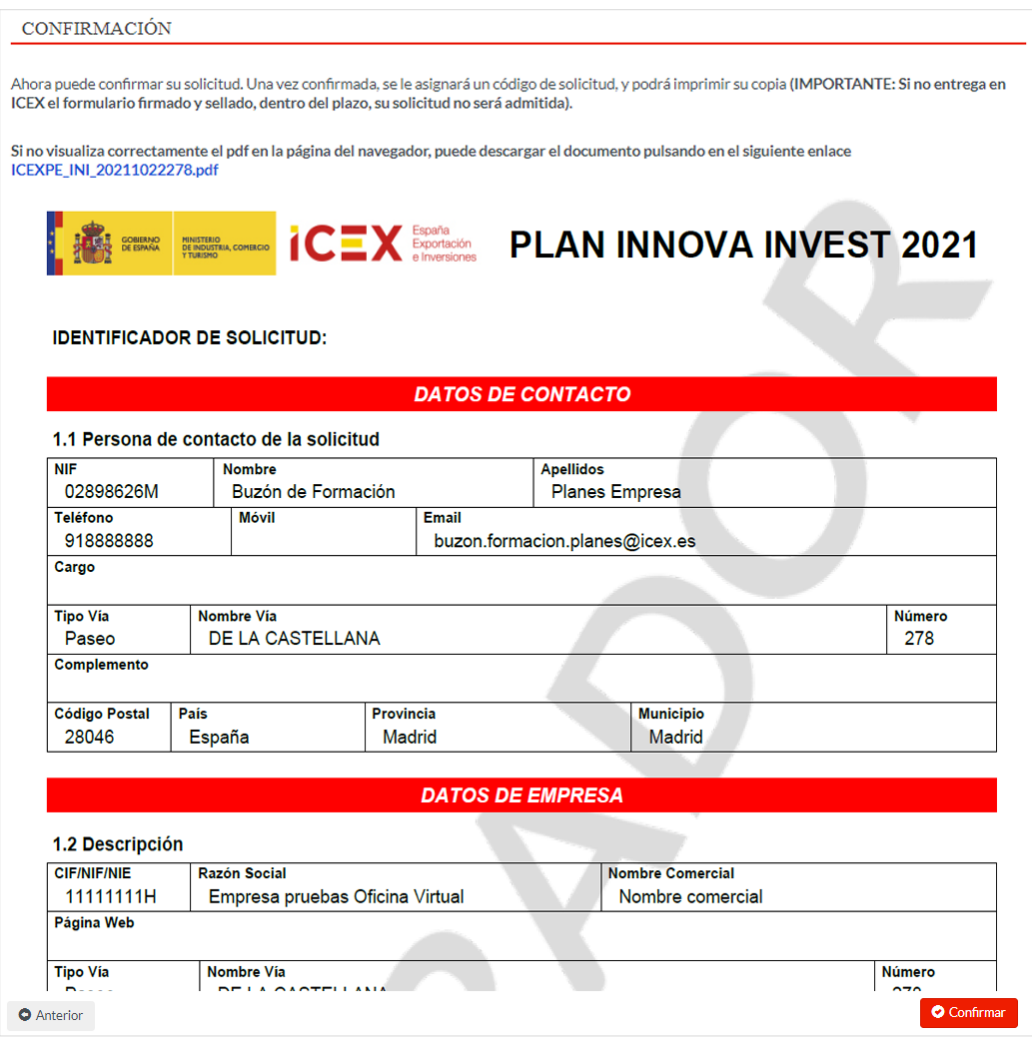

Si todo es correcto, hacer clic en el botón **Confirmar.**

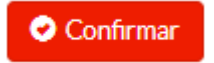

**Una vez confirmada la solicitud, se genera el documento con un código de solicitud. Es muy importante que se imprima dicha solicitud y se entregue firmada y sellada, junto con la documentación anexa, dentro del plazo establecido. En caso contrario, la solicitud no será admitida.**

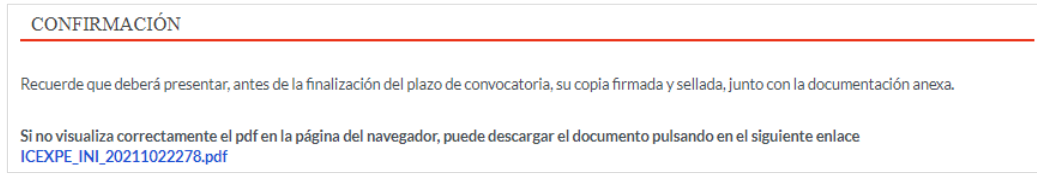

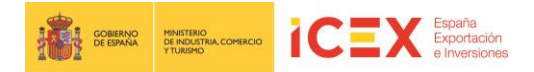

# **4. Pendientes de Registro**

Desde la pestaña de Pendientes de Registro, que se encuentra en la página principal, se puede acceder a las solicitudes que hemos tramitado sin certificado electrónico y que todavía no están presentadas.

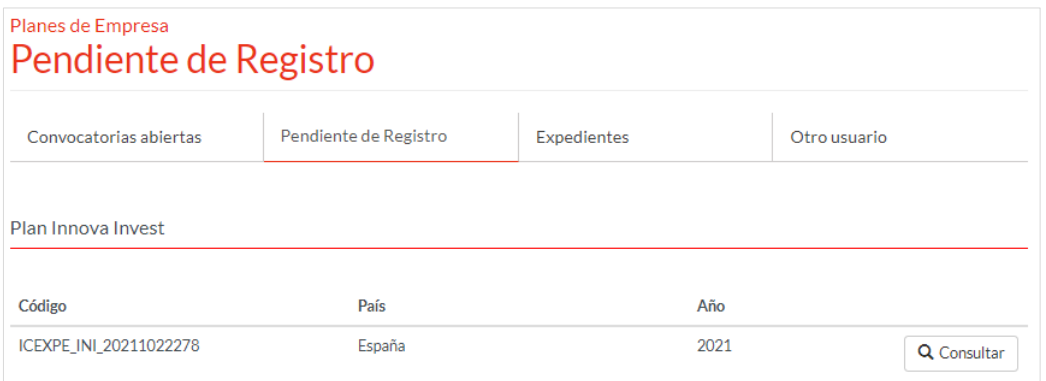

## **5. Expedientes**

Desde la pestaña de Expedientes que se encuentra en la página principal se puede acceder a los expedientes para consultarlos.

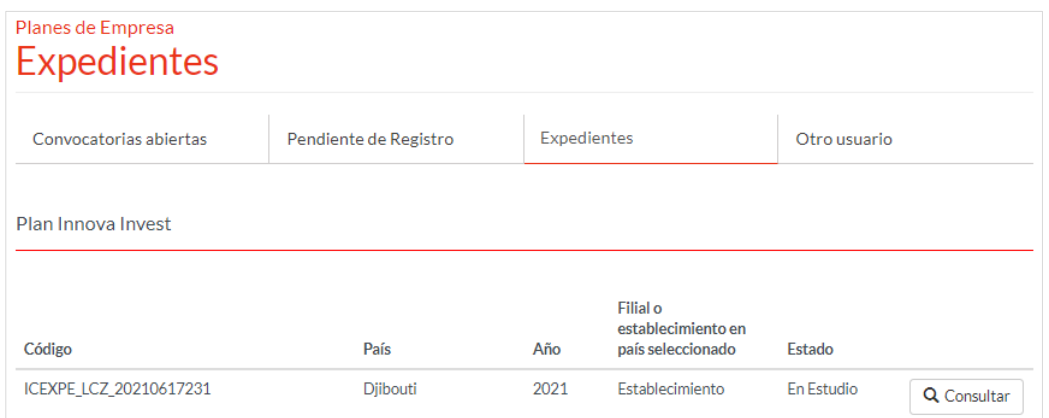

#### **6. Contacto de dudas y consultas**

Para cualquier duda o consulta, contactar con el **Servicio de Ventana Global de la Secretaría de Estado de Comercio Exterior**, a través de:

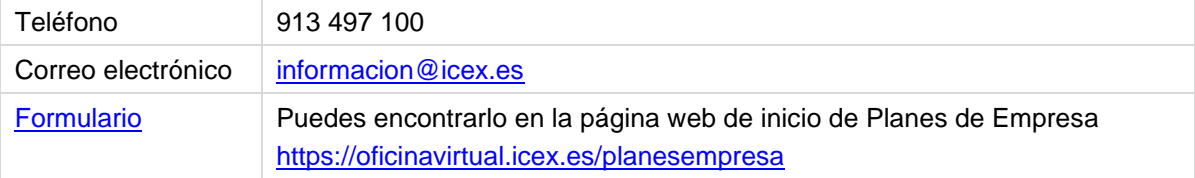